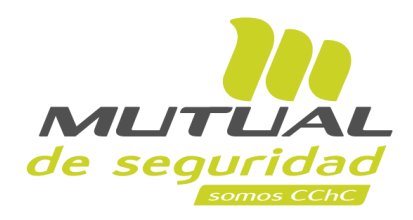

## **Tutorial paso a paso Autoevaluación Obligatoria**

**PORTAL EMPRESA**

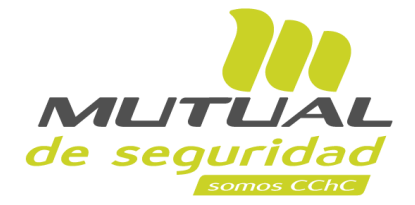

## **¿Qué es la Asistencia Técnica Normativa?**

Como parte de nuestra premisa de agregar valor, protegiendo a las personas, es que Mutual de Seguridad CChC dispone a sus empresas afiliadas, la siguiente guía de apoyo para dar cumplimiento a la Autoevaluación Normativa dispuesta por la Superintendencia de Seguridad Social (SUSESO), en su Circular N° 3.457, del 22 de octubre del 2019.

 $\sqrt{2}$ 

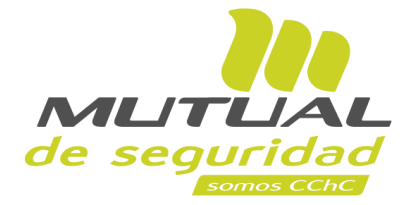

## **¿Quiénes deben realizar este proceso?**

Todas las empresas adherentes de Mutual de Seguridad CChC.

 $\sqrt{2}$ 

Por lo tanto, es conveniente e importante que realices la autoevaluación, así podremos resolver tus dudas y apoyarte de mejor manera en la entrega de nuestros servicios.

## **A continuación vamos con el paso a paso para realizarlo.**

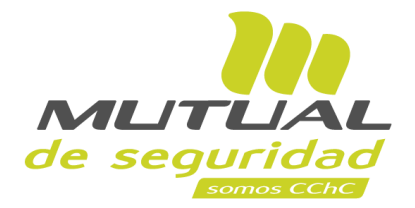

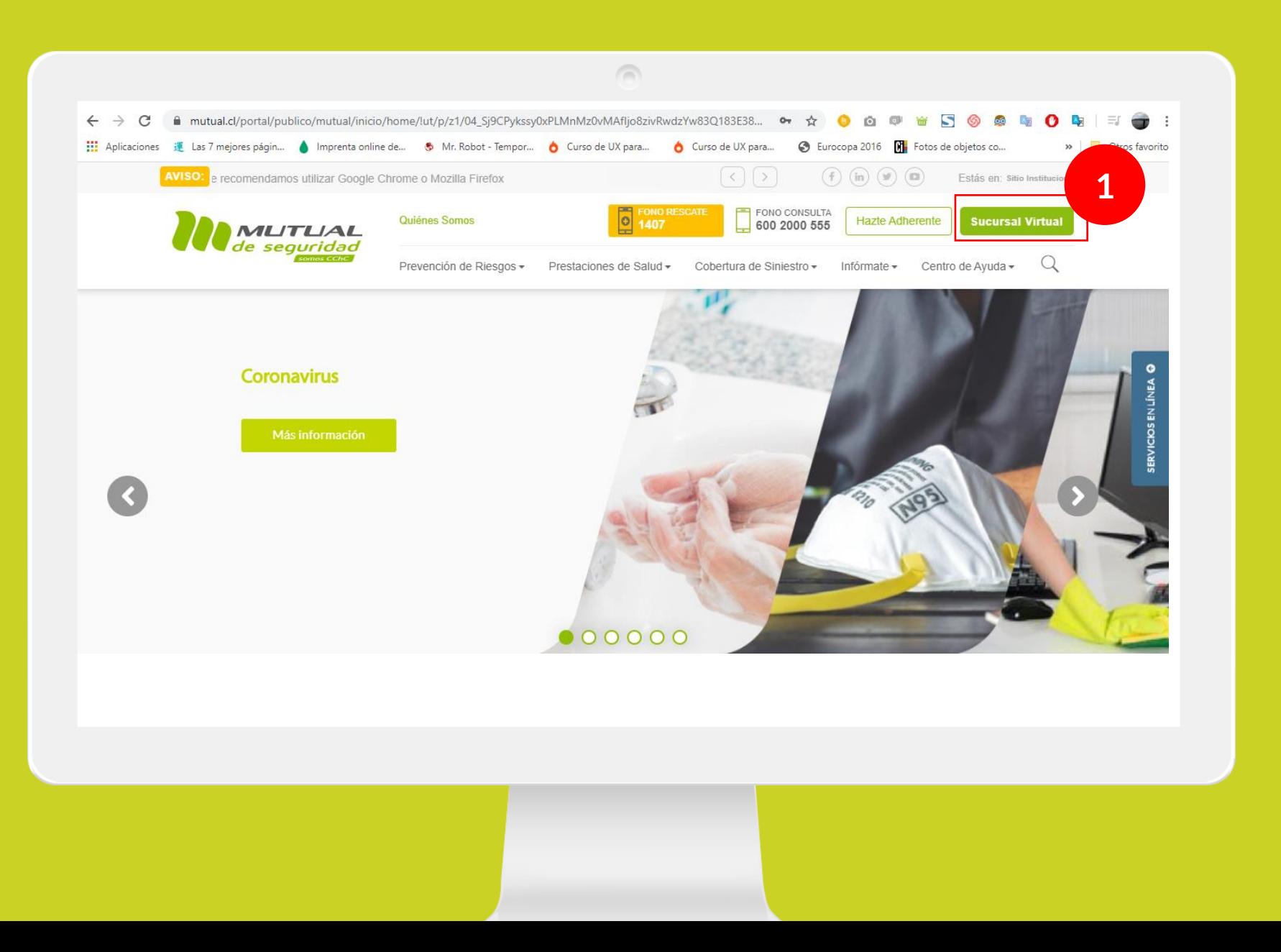

Ingresa a [www.mutual.cl](http://www.mutual.cl/) Luego haz clic en el botón de "**Sucursal Virtual**" ubicado en la parte superior derecha de la página.

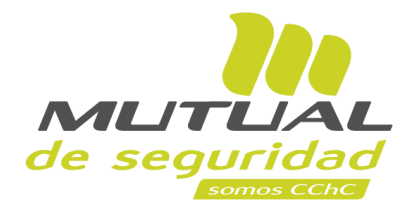

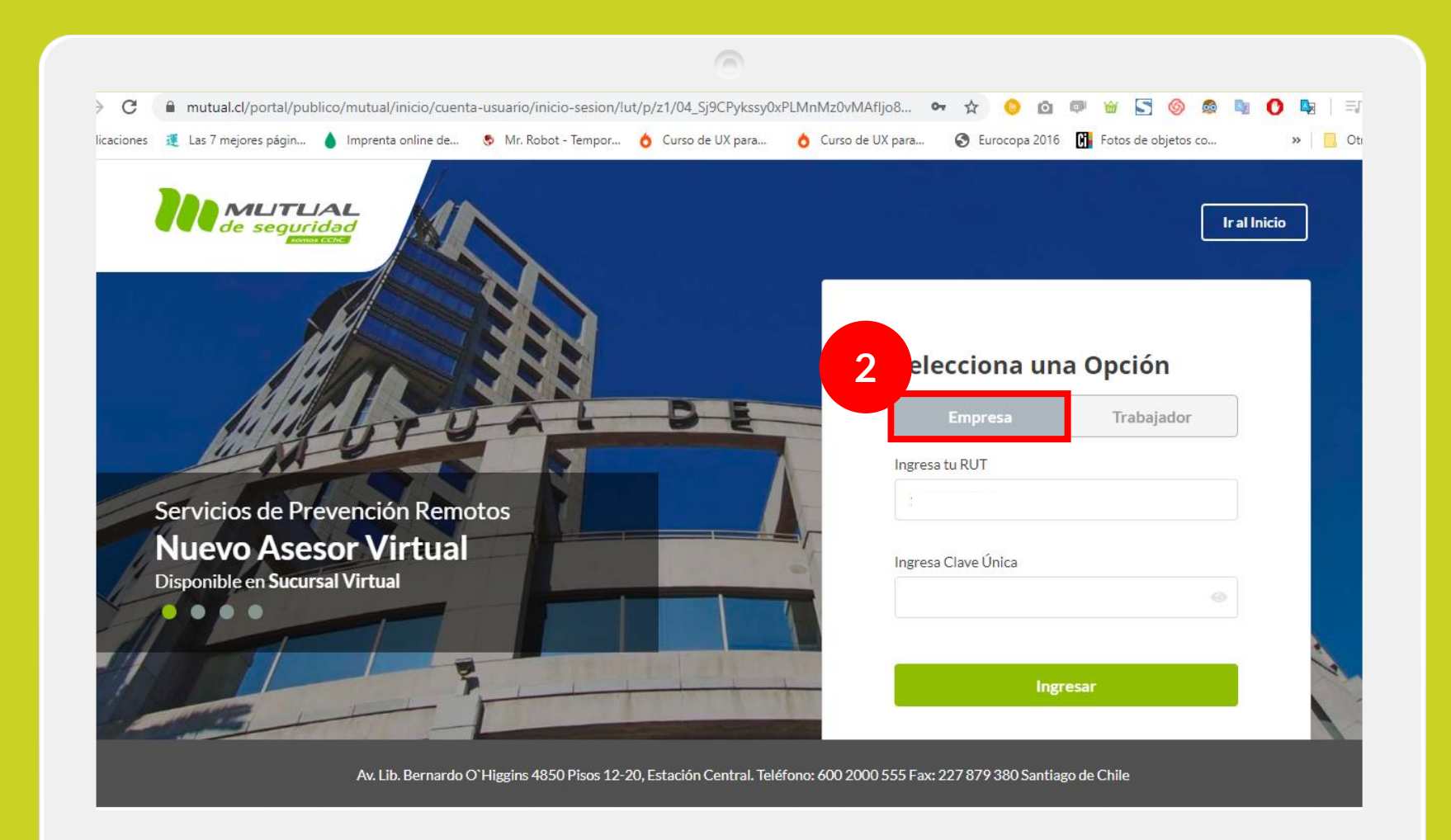

Selecciona la opción "**Empresa**"

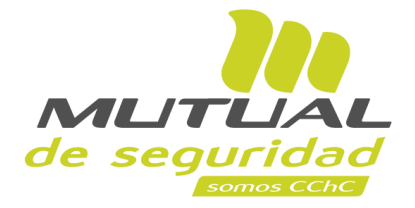

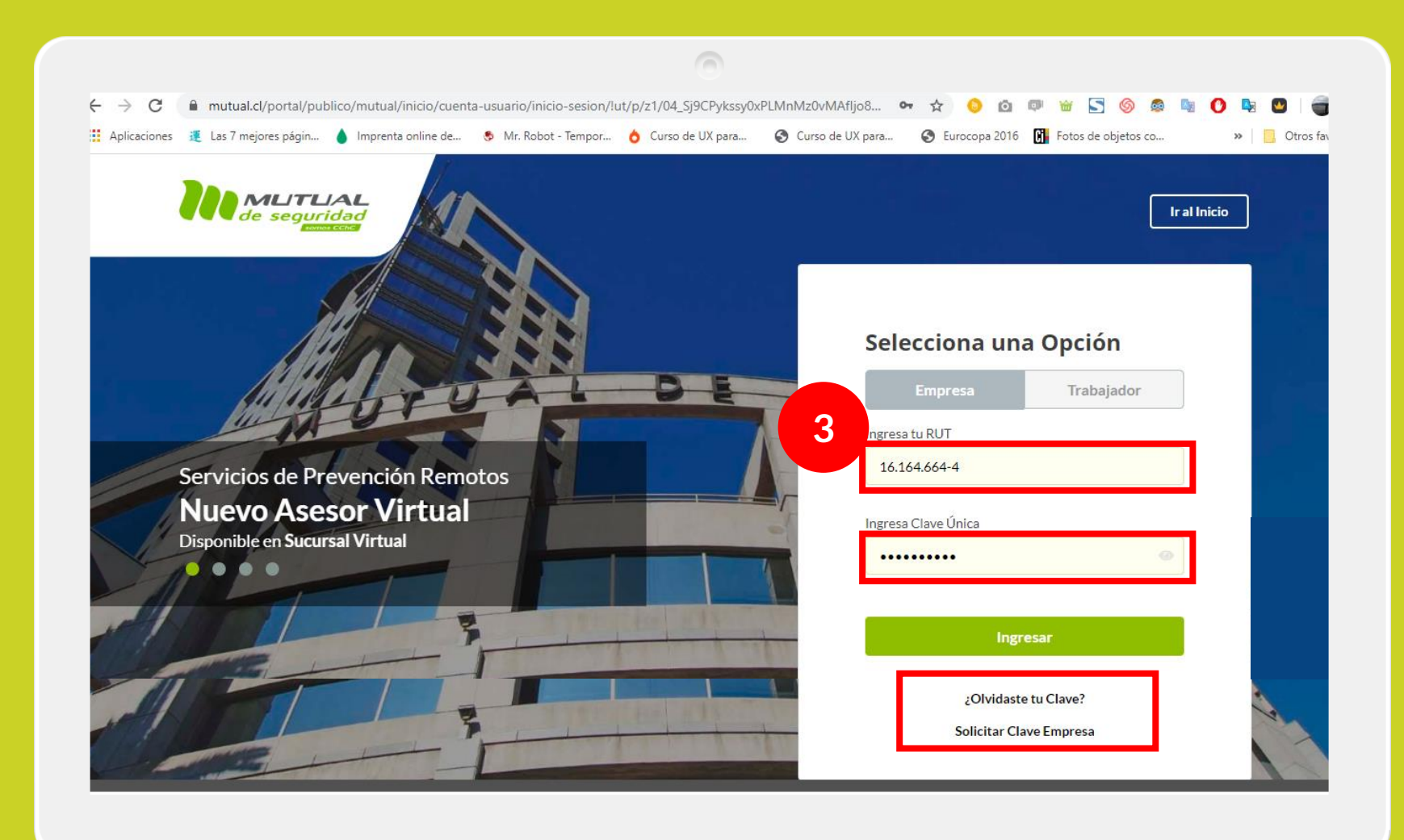

Ingresa con tu "**Rut**" y "**Clave Única,** luego haz clic en el botón **"Ingresar"**

**Si no recuerdas tu clave** o **aún no la tienes** haz clic en las opciones señaladas abajo y sigue los pasos Indicados.

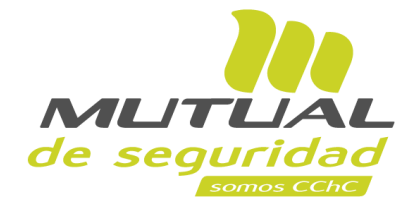

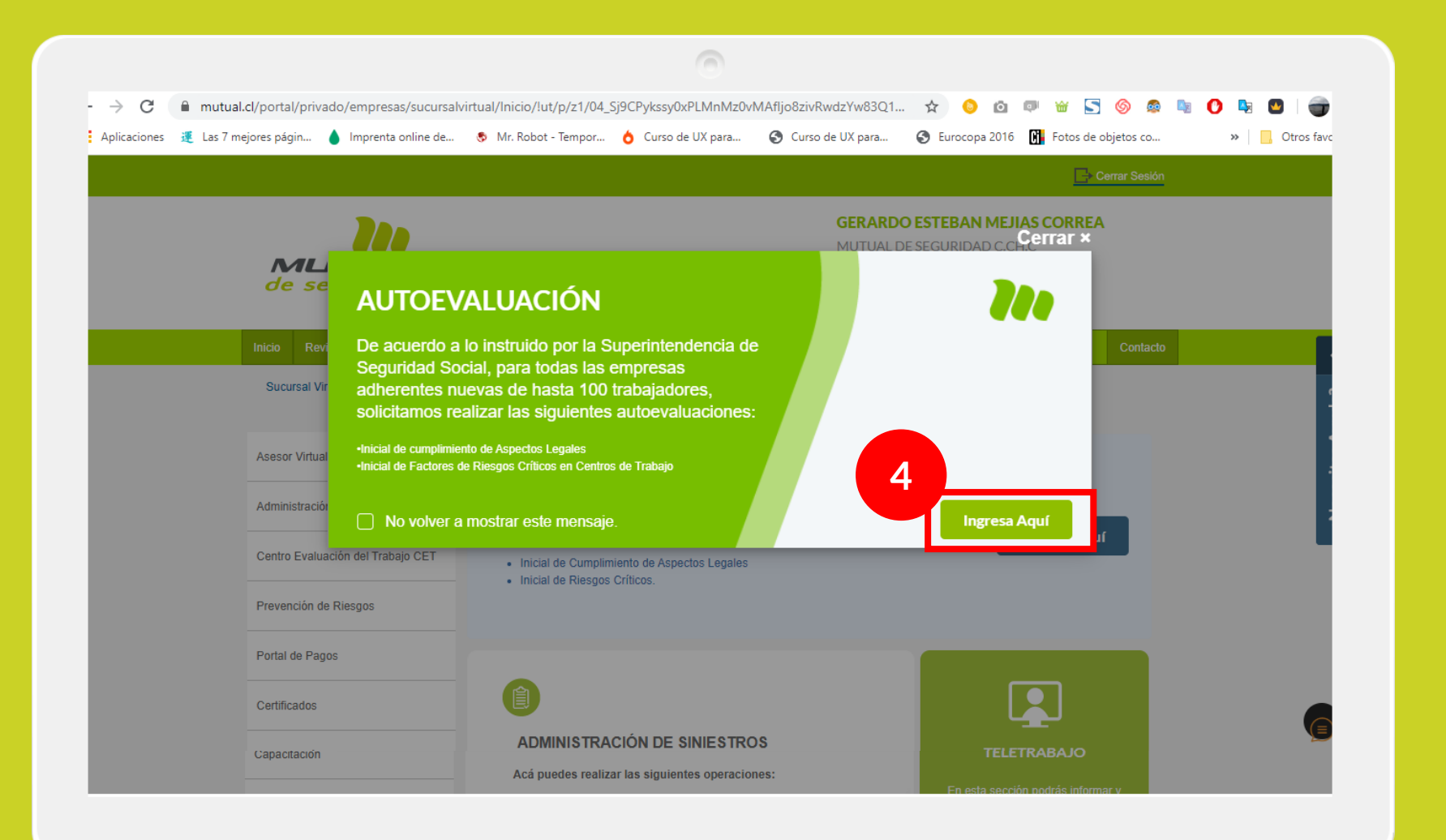

Una vez que ingreses a nuestro portal web, se desplegará una ventana emergente con Información referente al proceso de **AUTOEVALUACIÓN** .

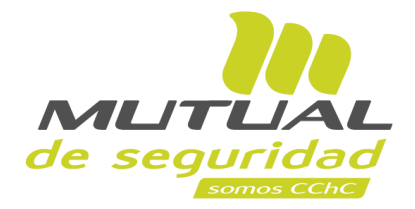

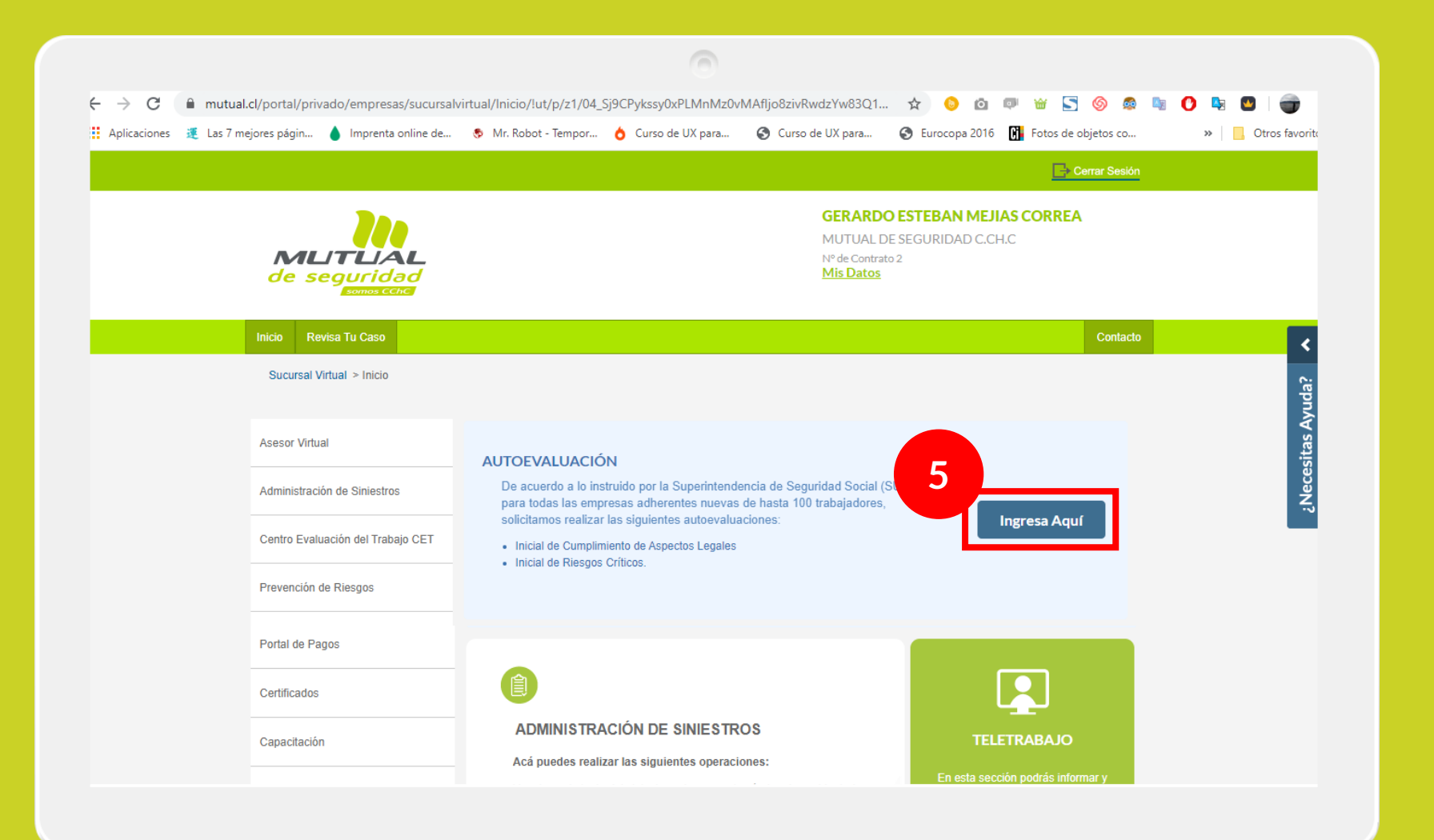

Si ya te encuentras en el home de la Sucursal solo debes hacer clic en "**Ingresa Aquí**" como se indica en la figura.

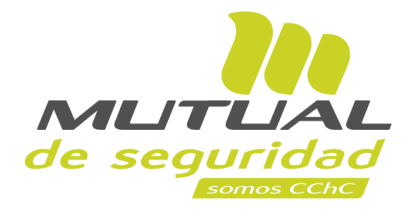

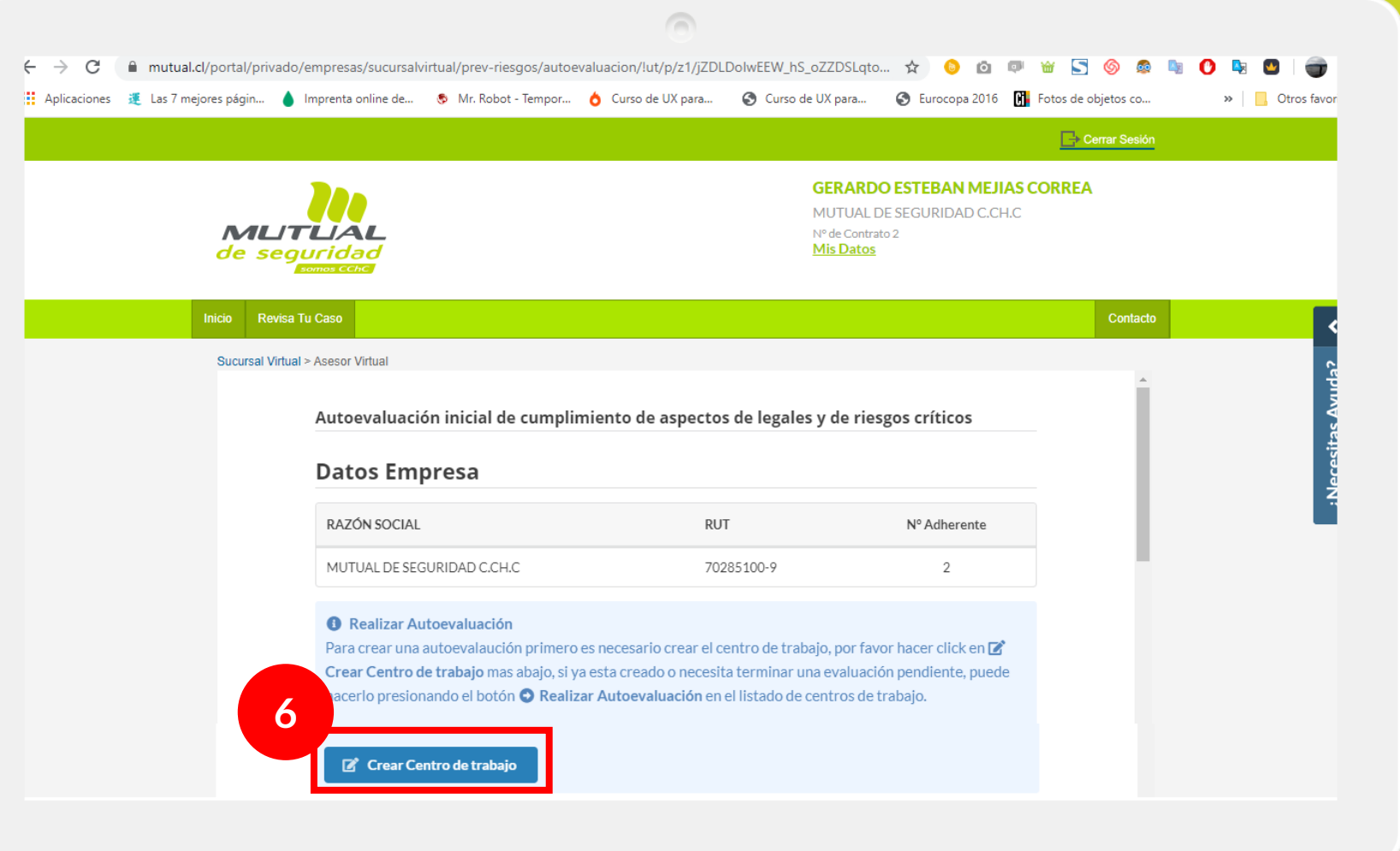

Para que realices el Autodiagnóstico, debes crear el Centro de Trabajo de tu empresa. Haz clic en el botón "**Crear Centro de trabajo**"

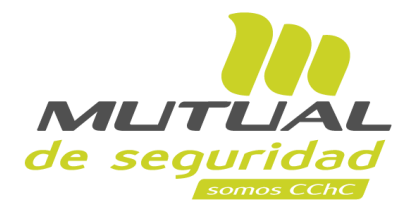

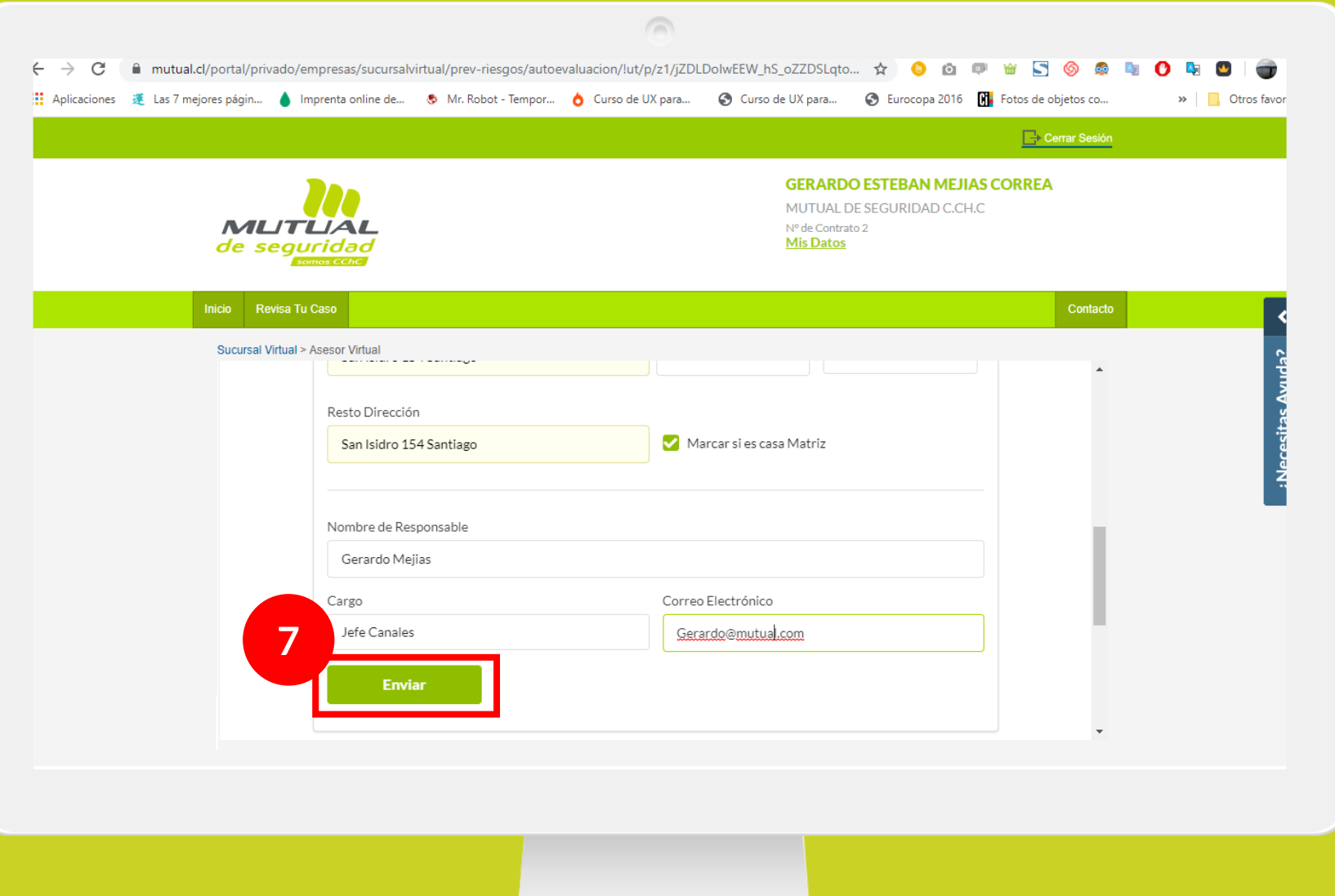

Completa el formulario indicando los datos solicitados y luego haz clic en el botón "**Enviar**"

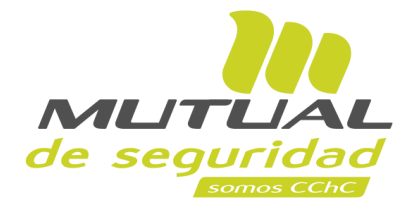

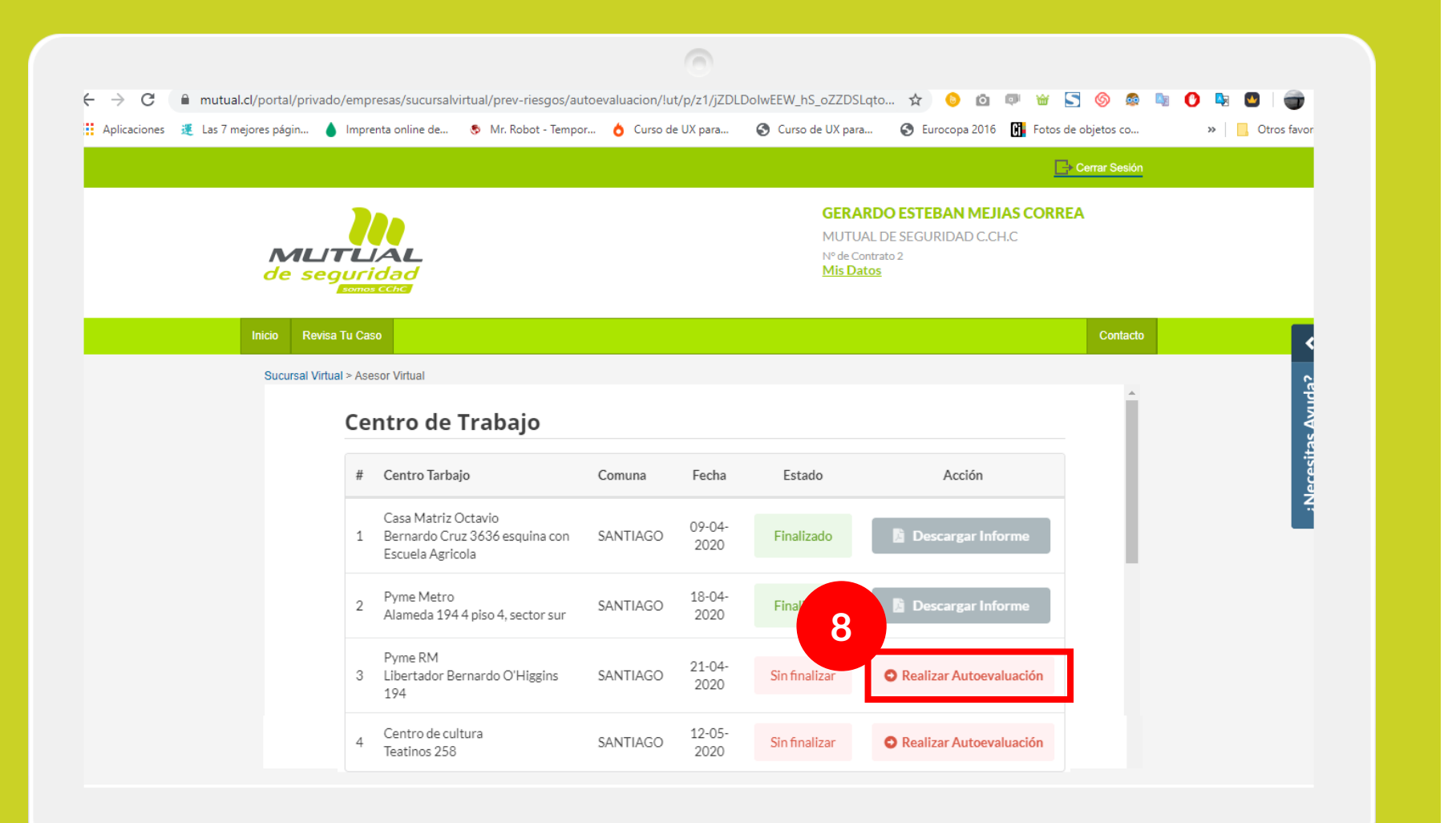

Una vez que hayas agregado el Centro de Trabajo de tu empresa, puedes realizar la autoevaluación haciendo clic en el botón según indica la figura.

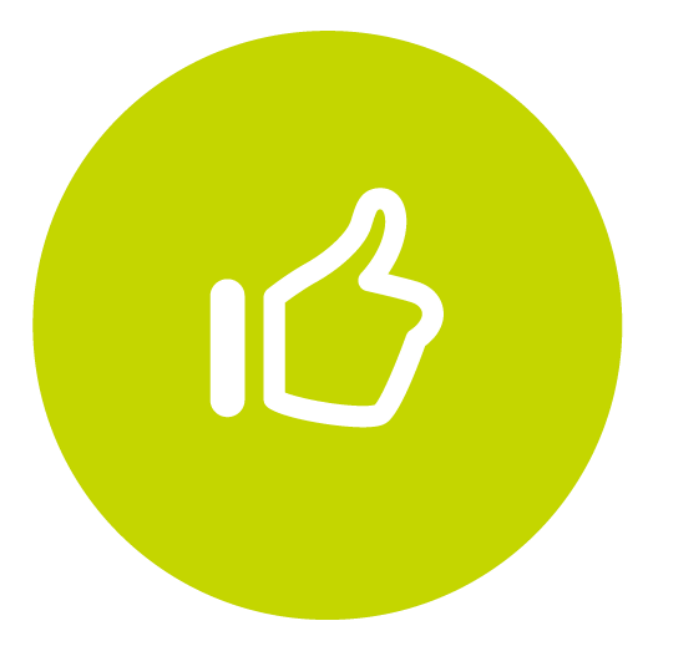

Tutorial finalizado "**Gracias**"